# SIAFI Sistema Integrado de<br>do Governo Federal

# **Manual do Usuário**

**Conjunto de Fonte de Recursos**

Data e hora de geração: 04/01/2025 22:17

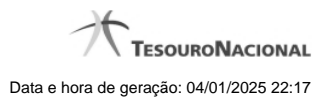

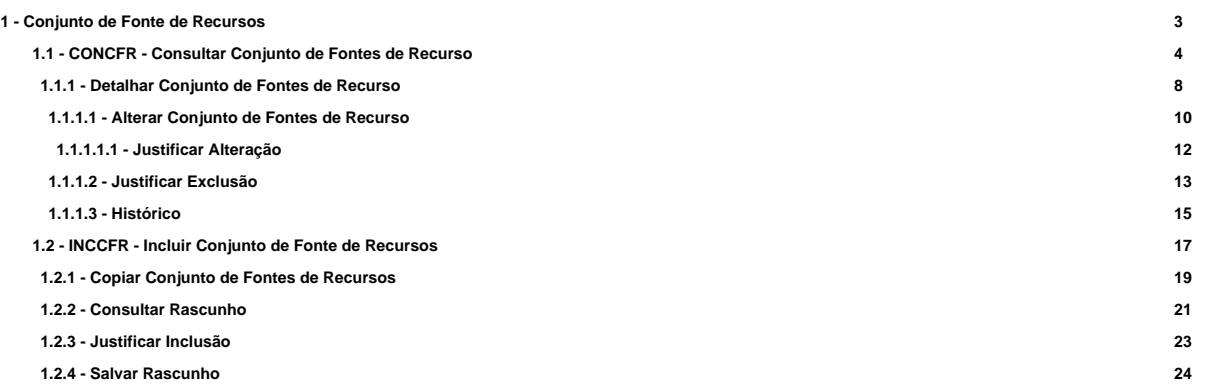

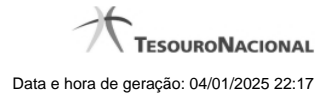

# **1 - Conjunto de Fonte de Recursos**

Reúne as fontes de recursos normalmente utilizadas juntas para o registro de algum fato ou ato contábil.

[CONCFR - Consultar Conjunto de Fontes de Recurso](http://manualsiafi.tesouro.gov.br/dados-de-apoio/conjunto-de-fonte-de-recursos/concfr-consultar-conjunto-de-fontes-de-recurso) [INCCFR - Incluir Conjunto de Fonte de Recursos](http://manualsiafi.tesouro.gov.br/dados-de-apoio/conjunto-de-fonte-de-recursos/inccfr-inlcuir-conjunto-de-fonte-de-recursos)

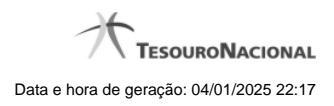

4

# **1.1 - CONCFR - Consultar Conjunto de Fontes de Recurso**

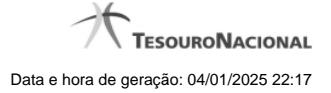

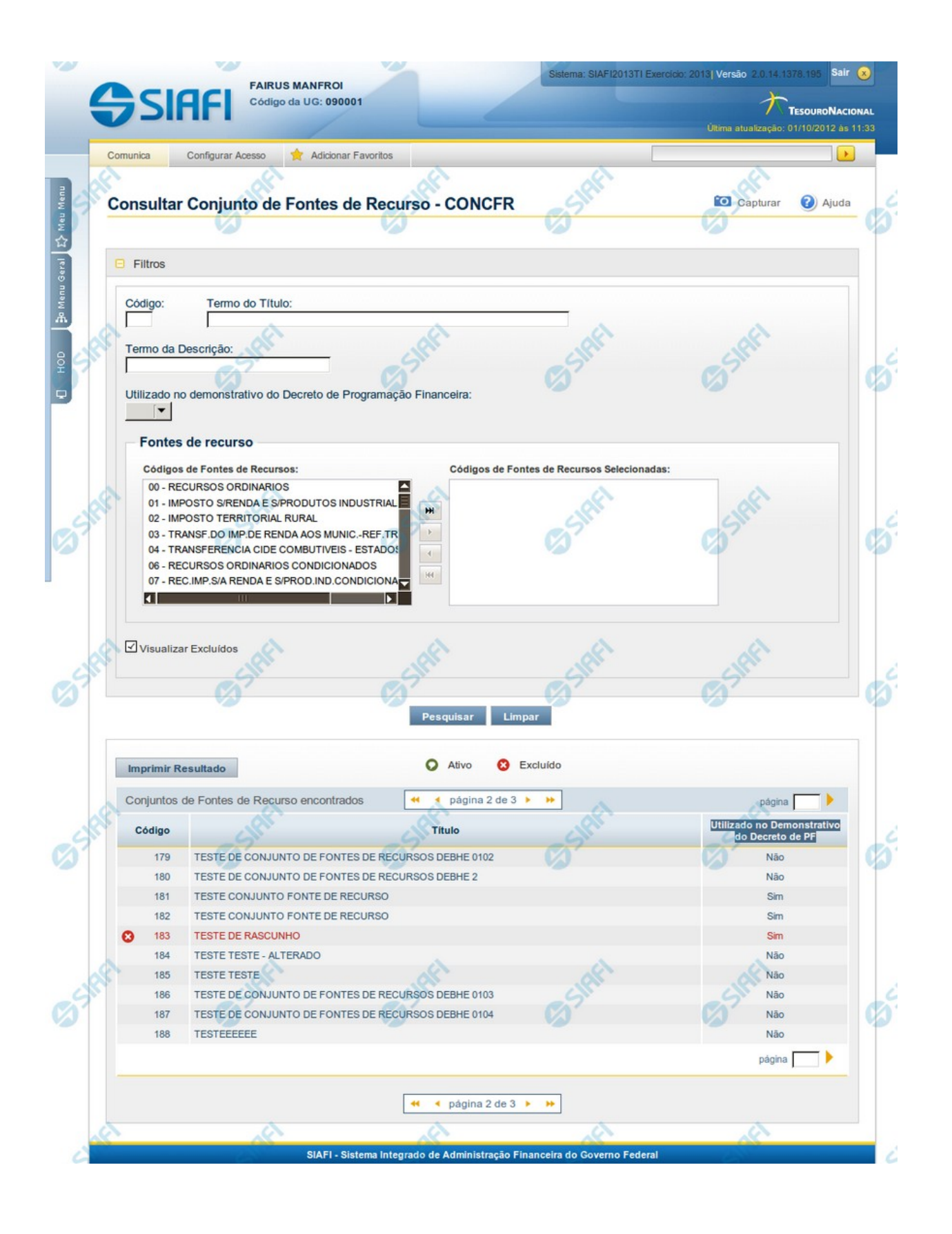

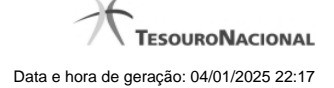

#### **Consultar Conjunto de Fontes de Recurso - CONCFR**

O acesso a esse formulário pode ser feito diretamente pelo nome abreviado da transação: CONCFR.

Para consultar a tabela "Conjunto de Fontes de Recurso", preencha os campos do bloco "Filtros" e clique no botão "Pesquisar".

Deixe os campos sem preenchimento e clique no botão "Pesquisar" para obter toda a tabela.

O resultado da consulta é uma lista de Conjunto de Fontes de Recurso. Clique em um campo dessa lista para visualizar as informações completas do registro correspondente.

No caso de consulta por código, os outros campos de parâmetros serão ignorados e não haverá apresentação de uma lista e sim das informações completas do Conjunto de Fontes de Recurso identificado pelo código informado.

Alguns campos de parâmetros somente são visíveis para usuários que possuam autorização especial de acesso e são responsáveis pela manutenção da tabela.

#### **Campos de Parâmetros**

**Filtros** - Bloco constituído pelos campos de parâmetros da consulta, descritos a seguir.

O símbolo "-" antes da palavra "Filtros" indica que o bloco está expandido, exibindo seu conteúdo. Ao ser apresentado o resultado da consulta, esse bloco estará contraído, com o símbolo "+" antes da palavra "Filtros", indicando que seu conteúdo está oculto. Clique no símbolo "+" para expandir o bloco de filtros e visualizar os parâmetros da consulta.

**Código** - Para pesquisar um determinado registro, informe o código correspondente, contendo, no máximo, seis caracteres. Caso esse campo seja preenchido, os demais campos de parâmetros serão ignorados pelo sistema.

**Termo do Título** - Para pesquisa textual de título, informe nesse campo um texto que faça parte do título dos registros que você deseja consultar, contendo, no máximo, 28 caracteres.

**Termo da Descrição** - Para pesquisa textual de descrição, informe nesse campo um texto que faça parte da descrição dos registros que você deseja consultar, contendo, no máximo, 28 caracteres.

**Utilizado no demonstrativo do Decreto de Programação Financeira** - Informa se o Conjunto de Fontes de Recurso a ser consultado permite uso no demonstrativo do decreto de Programação Financeira (PF) ou não.

**Fontes de Recurso** - selecione as Fontes de Recursos presentes nos Conjuntos de Fontes de Recurso que você pretende consultar.

**Visualizar Excluídos** - Se esse campo estiver assinalado, também serão exibidos, no resultado da consulta, os registros excluídos logicamente. Não assinale esse campo, caso queira ver somente os registros que não estão excluídos.

#### **Campos de Resultados**

**Conjuntos de Fontes de Recurso encontrados** - Tabela contendo a lista de registros retornados na consulta, constituída pelas colunas descritas a seguir. Clique em qualquer um dos campos para visualizar o detalhamento do registro correspondente.

**Código** - Código do Conjunto de Fontes de Recurso.

**Título** - Título do Conjunto de Fontes de Recurso.

**Utilizado no Demonstrativo do Decreto de PF** - indica se o Conjunto de Fontes de Recurso é usado ou não no Utilizado no Demonstrativo do Decreto de Programação Financeira (PF).

#### **Botões**

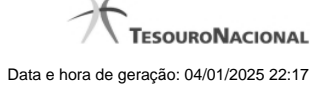

**Pesquisar** - Clique nesse botão para efetuar a pesquisa da tabela "Situação", atendendo aos parâmetros que você informou.

**Limpar** - Clique nesse botão para eliminar todo o conteúdo que você informou nos campos do bloco "Filtros".

**Imprimir Resultado** - Clique nesse botão para solicitar a geração de um arquivo do tipo PDF, formatado para a impressão dos registros retornados na consulta.

# **Próximas Telas**

[Detalhar Conjunto de Fontes de Recurso](http://manualsiafi.tesouro.gov.br/dados-de-apoio/conjunto-de-fonte-de-recursos/concfr-consultar-conjunto-de-fontes-de-recurso/detalhar-conjunto-de-fontes-de-recurso)

# **1.1.1 - Detalhar Conjunto de Fontes de Recurso**

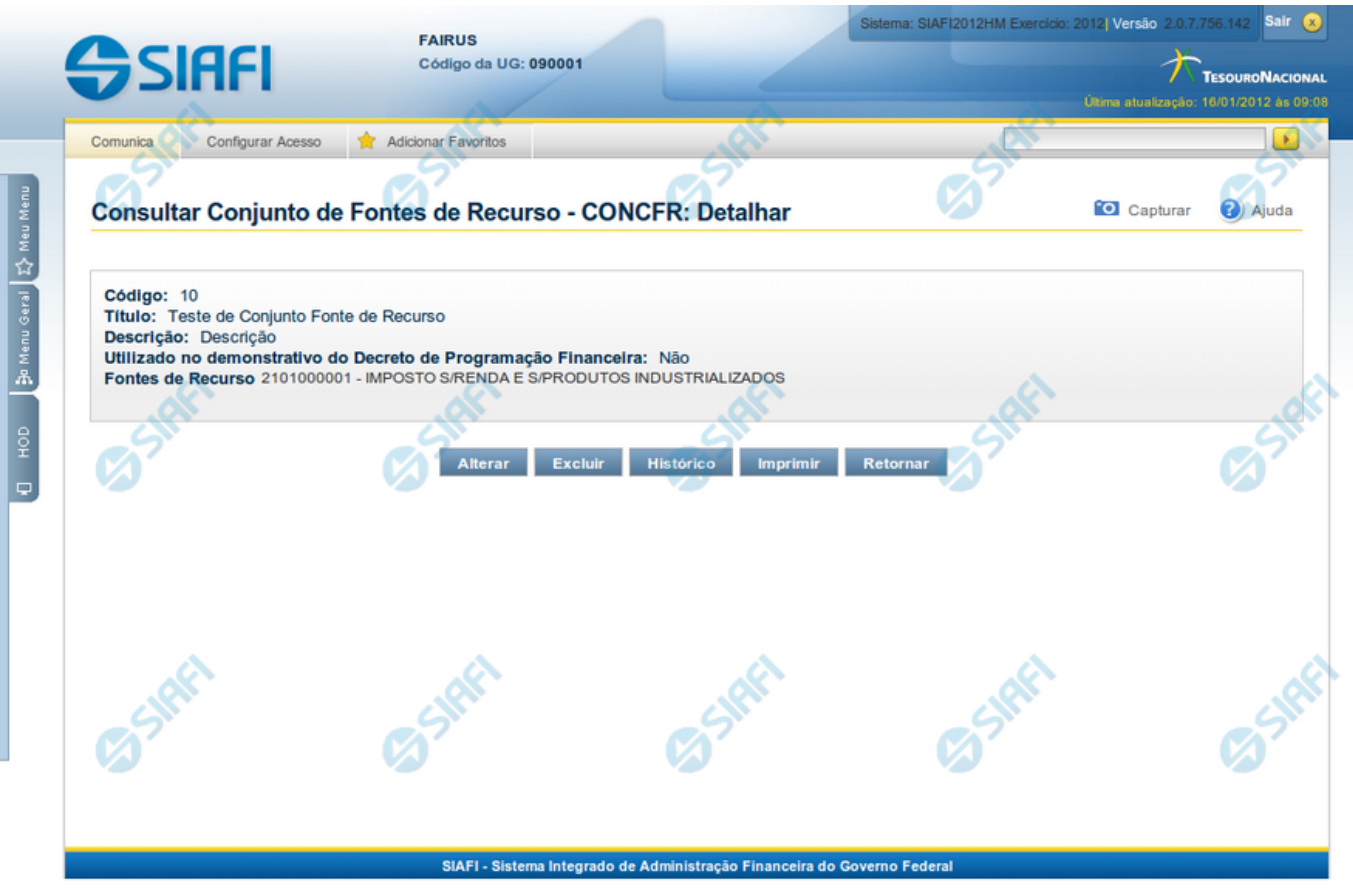

#### **Detalhar Conjunto de Fontes de Recurso**

Exibe em detalhes um registro da tabela "Conjunto de Fontes de Recurso".

A partir deste formulário, você tem as seguintes opções:

- 1. Solicitar a formatação de um arquivo para impressão desse registro;
- 2. Retornar à consulta.
- 3. Entrar no modo de edição para alterar o conteúdo do registro;
- 4. Excluir o registro;
- 5. Reincluir o registro, caso ele esteja excluído;
- 6. Visualizar o histórico das operações efetuadas sobre o registro.

#### **Campos**

Apresenta os campos que compõe o Conjunto de Fontes de Recurso sendo detalhado, descritos a seguir:

**Código** - código do Conjunto de Fontes de Recurso.

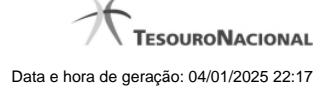

**Título** - título do Conjunto de Fontes de Recurso.

**Descrição** - descrição do Conjunto de Fontes de Recurso.

**Utilizado no Demonstrativo do Decreto de PF** - indica se o Conjunto de Fontes de Recurso é usado ou não no Utilizado no Demonstrativo do Decreto de Programação Financeira (PF).

**Fontes de Recurso** - selecione as Fontes de Recursos presentes nos Conjuntos de Fontes de Recurso que você pretende consultar.

#### **Botões**

**Imprimir** - Clique nesse botão para solicitar a geração de um arquivo do tipo PDF, formatado para impressão do registro.

**Retornar** - Clique nesse botão para retornar à consulta.

**Alterar** - Clique nesse botão para ir para a edição, em que você poderá alterar o conteúdo desse registro.

**Excluir** - Clique nesse botão para excluir esse registro.

**Reincluir** - Se esse registro estiver excluído, em vez dos botões "Alterar" e "Excluir" descritos acima, é apresentado o botão "Reincluir". Clique nesse botão para reverter a exclusão.

**Histórico** - Clique nesse botão para visualizar o histórico das operações efetuadas sobre esse registro.

# **Próximas Telas**

[Alterar Conjunto de Fontes de Recurso](http://manualsiafi.tesouro.gov.br/dados-de-apoio/conjunto-de-fonte-de-recursos/concfr-consultar-conjunto-de-fontes-de-recurso/detalhar-conjunto-de-fontes-de-recurso/alterar-conjunto-de-fontes-de-recurso) [Justificar Exclusão](http://manualsiafi.tesouro.gov.br/dados-de-apoio/conjunto-de-fonte-de-recursos/concfr-consultar-conjunto-de-fontes-de-recurso/detalhar-conjunto-de-fontes-de-recurso/justificar-exclusao) [Histórico do Conjunto de Fonte de Recursos](http://manualsiafi.tesouro.gov.br/dados-de-apoio/conjunto-de-fonte-de-recursos/concfr-consultar-conjunto-de-fontes-de-recurso/detalhar-conjunto-de-fontes-de-recurso/historico-do-conjunto-de-fonte-de-recursos)

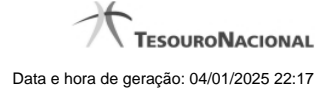

#### **1.1.1.1 - Alterar Conjunto de Fontes de Recurso**

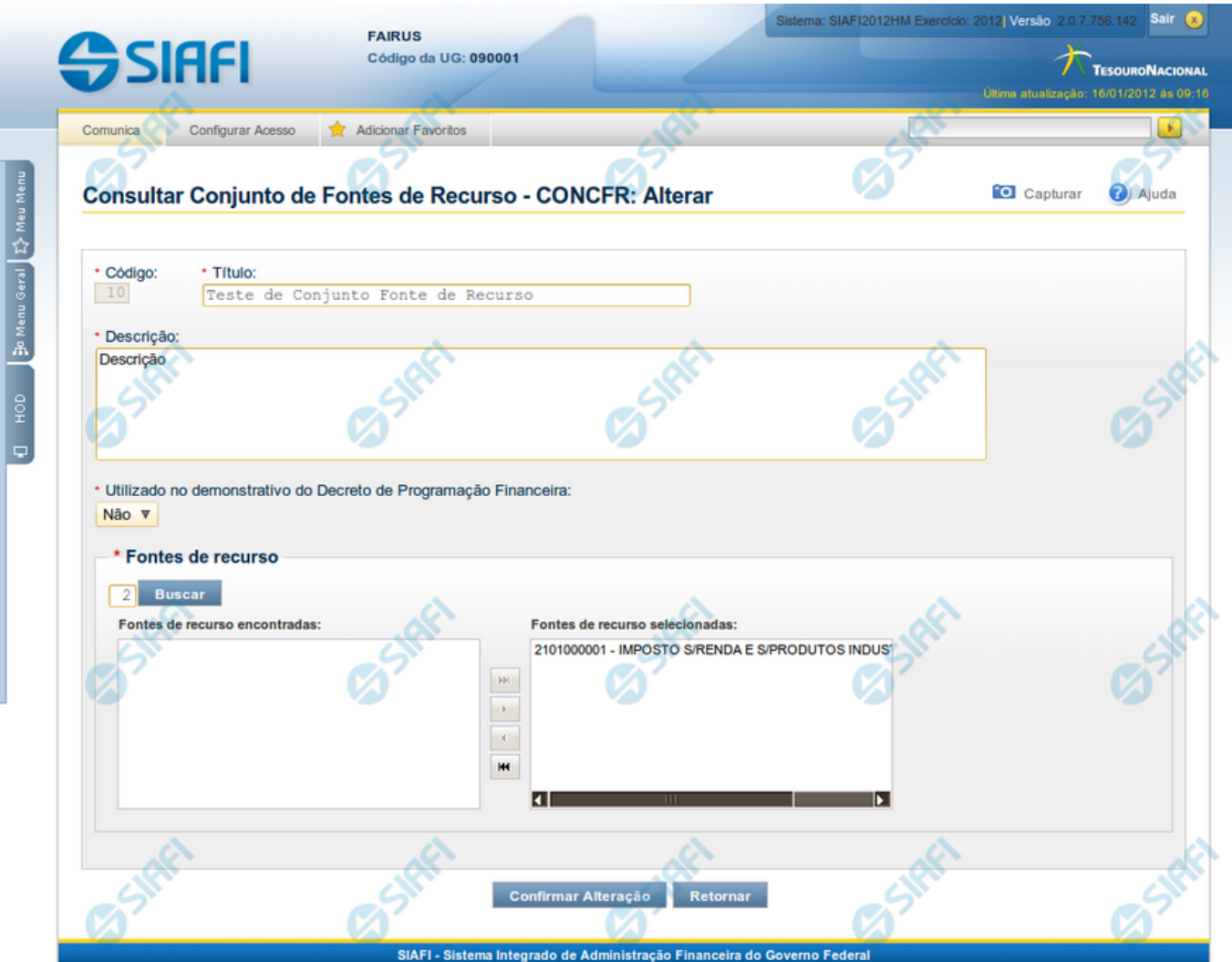

#### **Alterar Conjunto de Fontes de Recurso**

Nesse formulário, você realiza alterações nos dados de um registro da tabela "Conjunto de Fontes de Recurso".

#### **Campos**

Apresenta os campos que compõe o Conjunto de Fontes de Recurso sendo alterado:

**Código** - código do Conjunto de Fontes de Recurso.

**Título** - título do Conjunto de Fontes de Recurso.

**Descrição** - descrição do Conjunto de Fontes de Recurso.

**Utilizado no Demonstrativo do Decreto de PF** - indica se o Conjunto de Fontes de Recurso é usado ou não no Utilizado no Demonstrativo do Decreto de Programação Financeira (PF).

**Fontes de Recurso** - selecione as Fontes de Recursos presentes nos Conjuntos de Fontes de Recurso que você pretende consultar.

# **Botões**

**Confirmar Alteração** - Clique nesse botão para confirmar as alterações realizadas no conteúdo desse registro.

**Retornar** - Clique nesse botão para retornar à consulta.

# **Próximas Telas**

[Justificar Alteração](http://manualsiafi.tesouro.gov.br/dados-de-apoio/conjunto-de-fonte-de-recursos/concfr-consultar-conjunto-de-fontes-de-recurso/detalhar-conjunto-de-fontes-de-recurso/alterar-conjunto-de-fontes-de-recurso/justificar-alteracao)

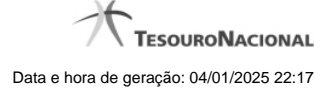

#### **1.1.1.1.1 - Justificar Alteração**

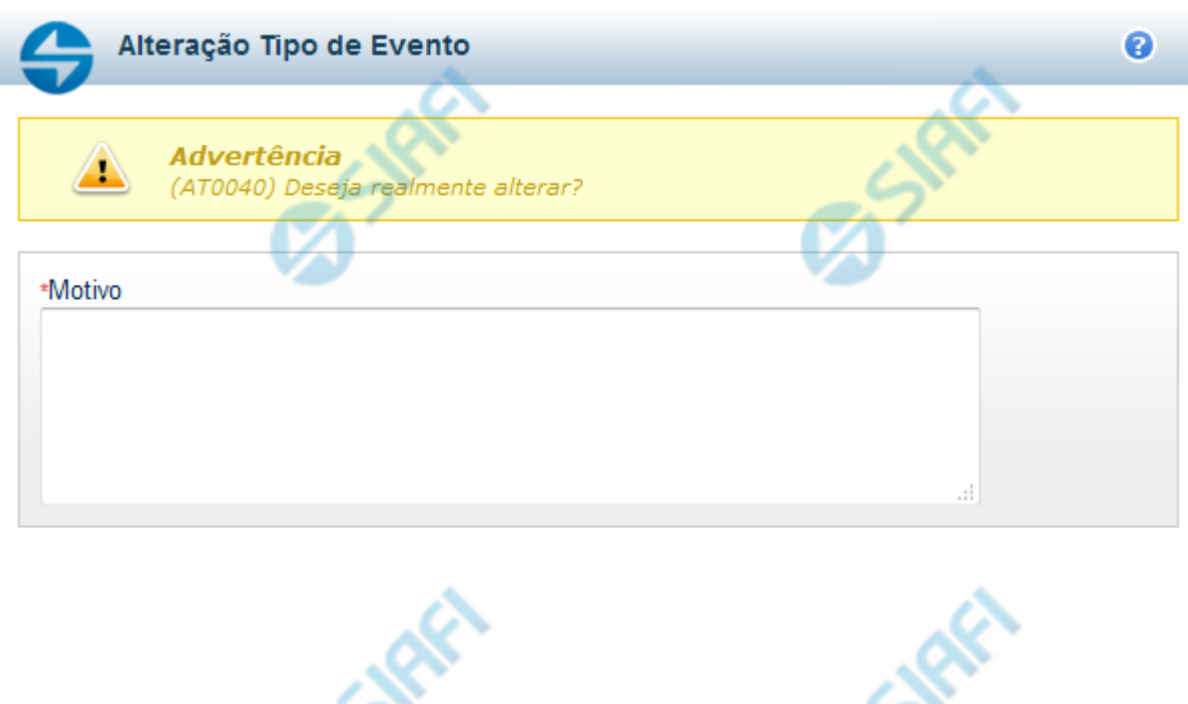

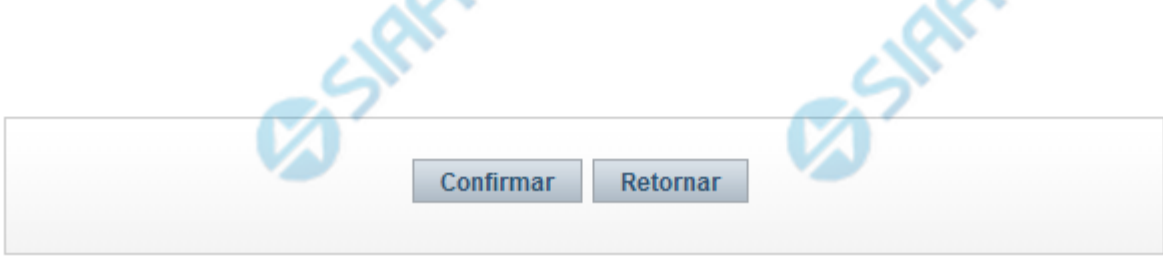

# **Justificar Alteração**

Neste formulário você informa o motivo da Alteração de um registro. O preenchimento do motivo da alteração é obrigatório para que as alterações realizadas sejam gravadas .

A alteração de registros é restrita aos usuários responsáveis pela manutenção das tabelas.

# **Campos**

**Motivo** - Informe o motivo da alteração do registro considerado, contendo, no máximo, 1.024 caracteres.

#### **Botões**

**Confirmar** - Clique nesse botão para concluir a alteração proposta e gravar os dados alterados.

**Retornar** - Clique nesse botão para desistir da alteração.

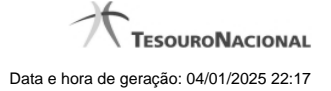

#### **1.1.1.2 - Justificar Exclusão**

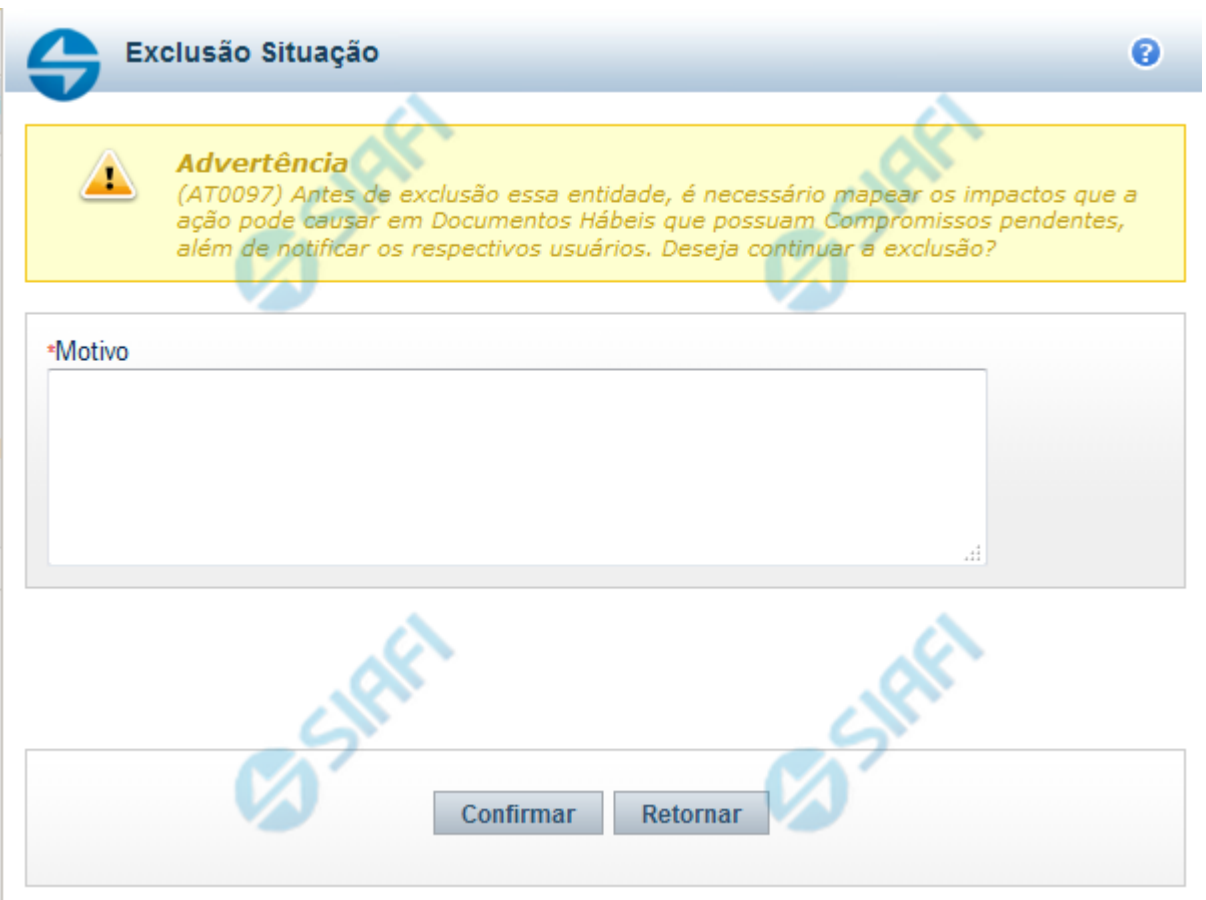

# **Justificar Exclusão**

Nesse formulário, você informa o motivo da exclusão de um registro. O preenchimento é obrigatório para que a exclusão seja concluída.

A exclusão de registros é restrita aos usuários responsáveis pela manutenção das tabelas.

A exclusão não elimina fisicamente o registro da tabela, apenas faz uma marca no registro indicando essa condição.

Registros logicamente excluídos podem ser visualizados e reincluídos pelos usuários responsáveis pela manutenção das tabelas.

#### **Campos**

**Motivo** - Informe o motivo da exclusão do registro considerado.

# **Botões**

**Confirmar** - Clique nesse botão para concluir a exclusão proposta.

**Retornar** - Clique nesse botão para desistir da exclusão.

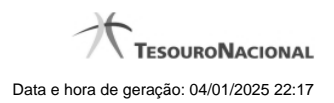

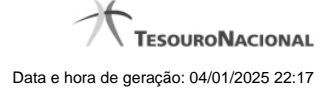

#### **1.1.1.3 - Histórico**

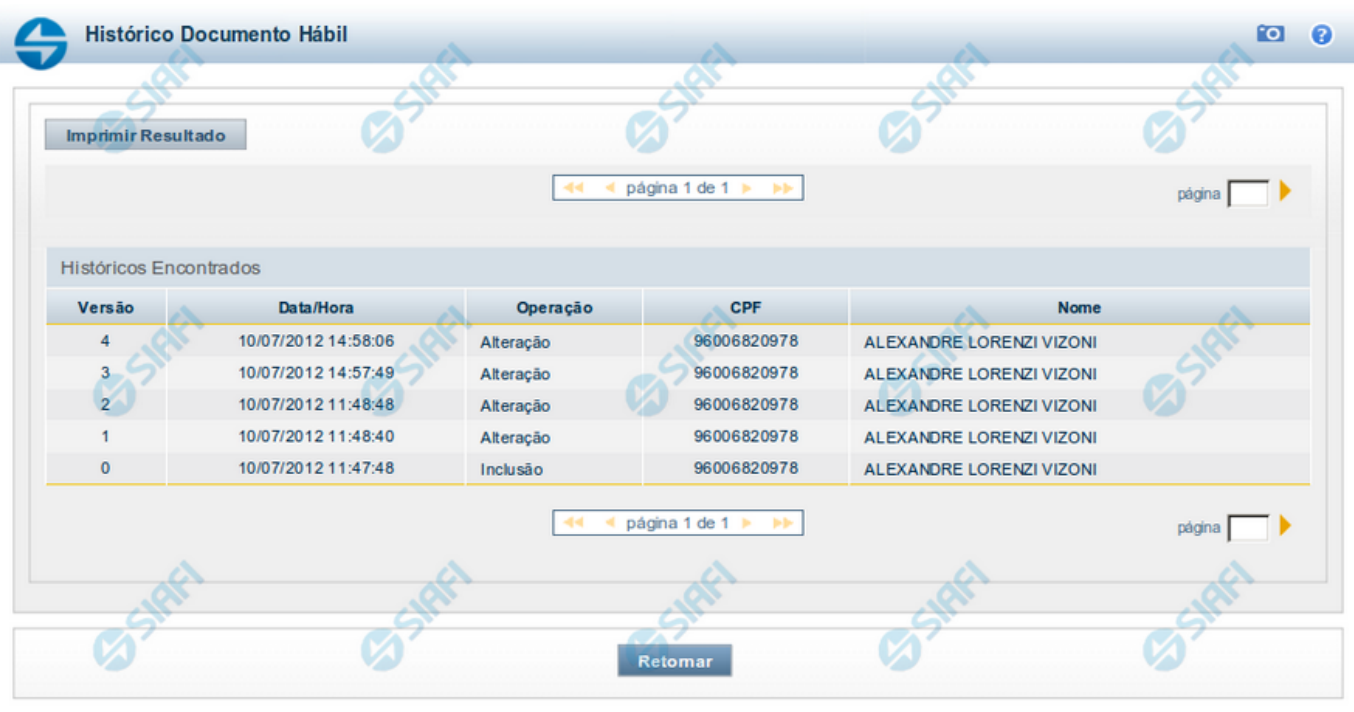

#### **Histórico**

Este formulário é apresentado após você acionar o botão Histórico, nos detalhes de uma entidade.

A tela apresentada acima retrata o Histórico de uma entidade Documento Hábil. Para cada entidade que você desejar ver o Histórico, a tela exibirá, no mesmo formato, as informações da respectiva entidade.

Cada linha relacionada representa uma operação de inclusão, alteração ou cancelamento registrada para a entidade a que o histórico pertence.

Ao clicar sobre uma das linhas da tabela, o sistema exibe um formulário que contém as informações atualmente existentes na entidade, destacando aqueles itens de dados que, em relação a versão da entidade anteriormente armazenada, sofreram algum tipo de alteração.

#### **Campos**

**Versão** - exibe o número correspondente à versão das informações da entidade cujo histórico está sendo visualizado.

Quando a entidade é registrada pela primeira vez (ao ser criada), o número da versão é zero (0). A cada nova operação registrada, este número é incrementado de uma (1) unidade.

**Data/hora** - exibe a data e horário em que ocorreu o registro da operação relacionada do histórico.

**Operação** - informa qual foi a operação realizada e registrada sobre a entidade.

**CPF** - exibe o número do CPF da pessoa que registrou a operação sobre a entidade.

**Nome** - exibe o nome da pessoa que registrou a operação sobre a entidade.

#### **Botão**

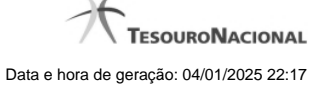

**Imprimir Resultado** - Clique nesse botão para gerar um documento PDF contendo as informações listadas no histórico, para posterior impressão em papel.

**Retornar** - Clique nesse botão para fechar o formulário de Histórico.

# **Próximas Telas**

[Detalhar Histórico](http://manualsiafi.tesouro.gov.br/contas-a-pagar-e-a-receber/documento-habil/consultar-documento-habil/aba-dados-basicos/historico/detalhar-historico)

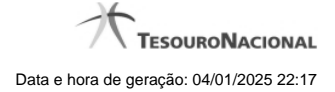

# **1.2 - INCCFR - Incluir Conjunto de Fonte de Recursos**

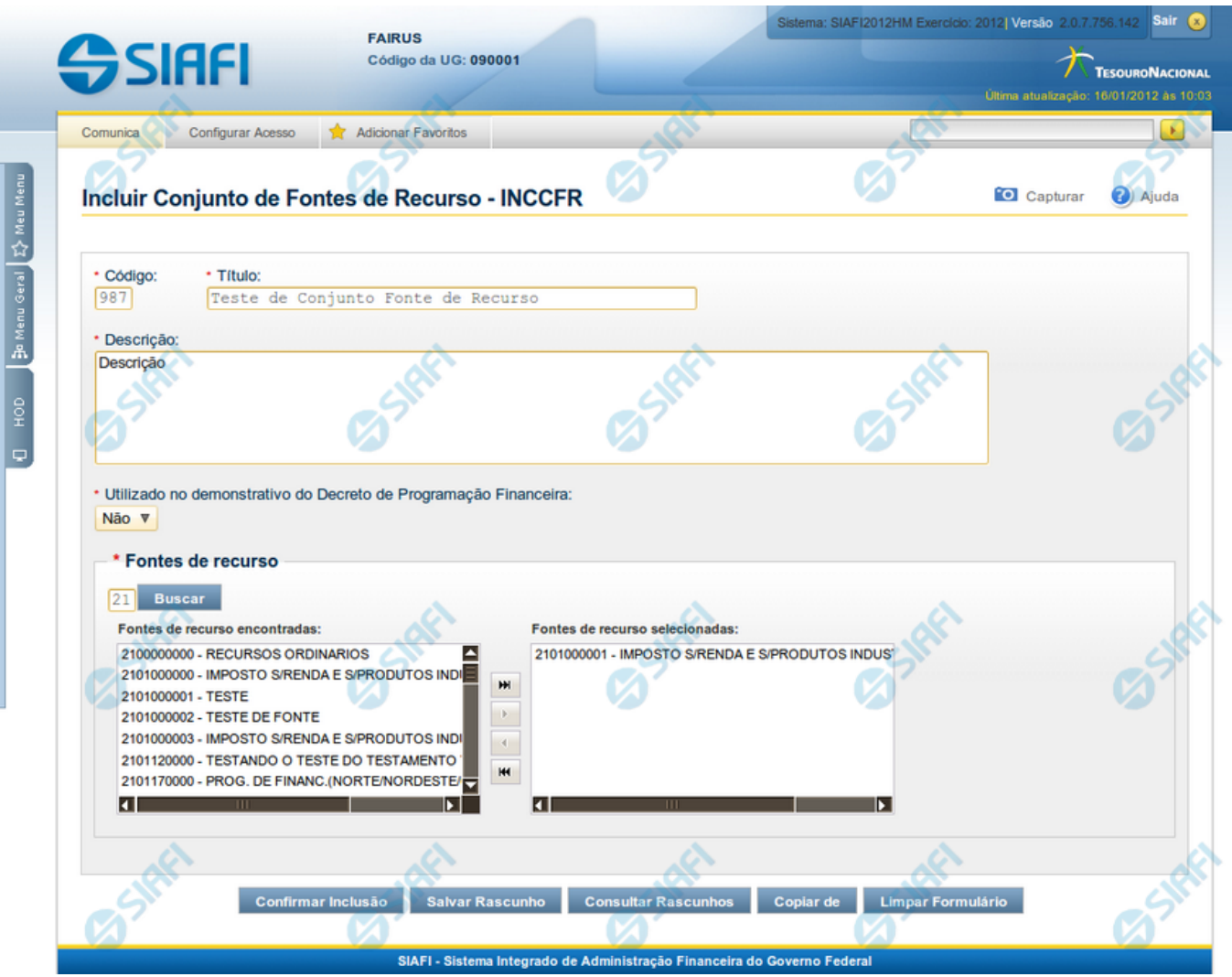

# **Incluir Conjunto de Fontes de Recurso**

Nesse formulário, você informa os dados de um novo Conjunto de Fontes de Recurso.

#### **Campos**

Apresenta os campos que compõe o Conjunto de Fontes de Recurso a ser criado, descritos a seguir:

**Código** - código do Conjunto de Fontes de Recurso.

**Título** - título do Conjunto de Fontes de Recurso.

**Descrição** - descrição do Conjunto de Fontes de Recurso.

**Utilizado no Demonstrativo do Decreto de PF** - indica se o Conjunto de Fontes de Recurso é ou não é utilizado no Demonstrativo do Decreto de Programação Financeira (PF).

**Fontes de Recurso** - códigos das Fontes de Recursos presentes nos Conjuntos de Fontes de Recurso que você pretende criar.

# **Botões**

**Confirmar Inclusão** - Clique nesse botão para concluir a inclusão desse novo registro na tabela.

**Salvar Rascunho** - Clique nesse botão para salvar os dados em um registro de rascunho, transferindo a inclusão na tabela para um momento posterior.

**Consultar Rascunhos** - Clique nesse botão para consultar um registro já salvo como rascunho, visando a usar seu conteúdo para iniciar o preenchimento do novo registro.

**Copiar de** - Clique nesse botão para consultar um registro já existente na tabela, visando a usar seu conteúdo para iniciar o preenchimento do novo registro.

**Limpar Formulário** - Clique nesse botão para eliminar o conteúdo de todos os campos.

# **Próximas Telas**

[Copiar Conjunto de Fontes de Recursos](http://manualsiafi.tesouro.gov.br/dados-de-apoio/conjunto-de-fonte-de-recursos/inccfr-inlcuir-conjunto-de-fonte-de-recursos/incluir-conjunto-de-fontes-de-recursos) [Consultar Rascunho](http://manualsiafi.tesouro.gov.br/dados-de-apoio/conjunto-de-fonte-de-recursos/inccfr-inlcuir-conjunto-de-fonte-de-recursos/consultar-rascunho) [Justificar Inclusão](http://manualsiafi.tesouro.gov.br/dados-de-apoio/conjunto-de-fonte-de-recursos/inccfr-inlcuir-conjunto-de-fonte-de-recursos/copy_of_justificar-inclusao) [Salvar Rascunho](http://manualsiafi.tesouro.gov.br/dados-de-apoio/conjunto-de-fonte-de-recursos/inccfr-inlcuir-conjunto-de-fonte-de-recursos/salvar-rascunho)

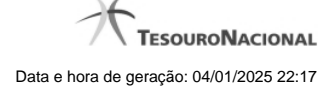

#### **1.2.1 - Copiar Conjunto de Fontes de Recursos**

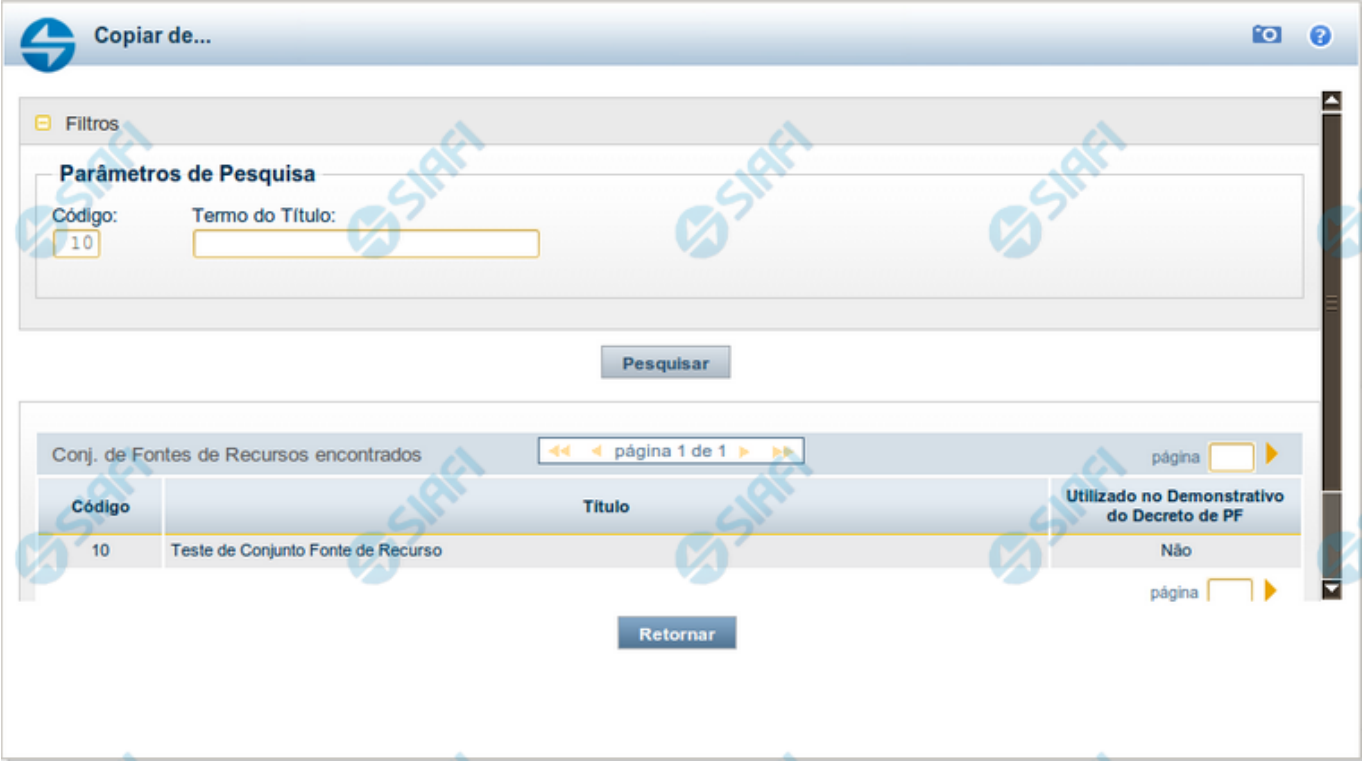

#### **Copiar Conjunto de Fonte de Recursos**

Permite consultar a tabela "Conjunto de Fonte de Recursos" com o objetivo de buscar um registro cujo conteúdo servirá de base para o preenchimento de um novo registro.

Após preencher os campos de parâmetro, clique no botão "Pesquisar" e, em seguida, clique em um dos campos da lista apresentada para selecionar o registro correspondente.

Se você deixar os campos de parâmetro sem preenchimento, a lista conterá todos os registros da tabela.

#### **Campos de Parâmetros**

**Filtros** - Bloco constituído pelos campos de parâmetros da consulta, descritos a seguir.

O símbolo "-" antes da palavra "Filtros" indica que o bloco está expandido, exibindo seu conteúdo. Ao ser apresentado o resultado da consulta, esse bloco estará contraído, com o símbolo "+" antes da palavra "Filtros", indicando que seu conteúdo está oculto. Clique no símbolo "+" para expandir o bloco de filtros e visualizar os parâmetros da consulta.

**Código** - Para pesquisar um determinado registro, informe o código correspondente. Caso esse campo seja preenchido, os demais campos de parâmetros serão ignorados pelo sistema.

**Termo do Título** - Para pesquisa textual de título, informe nesse campo um texto que faça parte do título dos registros que você deseja consultar, contendo, no máximo, 80 caracteres.

**Termo da Descrição** - Para pesquisa textual de descrição, informe nesse campo um texto que faça parte da descrição dos registros que você deseja consultar, contendo, no máximo, 80 caracteres.

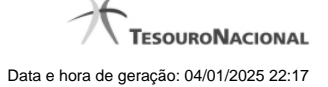

# **Campos de Resultados**

**Conjunto de Fonte de Recursos encontrados** - Tabela contendo a lista de registros retornados na consulta, constituída pelas colunas descritas a seguir.

**Código** - Código do Conjunto de Vinculação. Clique em um código para selecionar o registro correspondente.

**Título** - Título do Conjunto de Vinculação. Clique em um título para selecionar o registro correspondente.

#### **Botões**

**Pesquisar** - Clique nesse botão para comandar a pesquisa da tabela "Situação", atendendo aos parâmetros que você informou. Caso você não informe nenhum parâmetro, serão apresentados todos os registros da tabela.

**Retornar** - Clique nesse botão para desistir de copiar o conteúdo de um registro.

#### **1.2.2 - Consultar Rascunho**

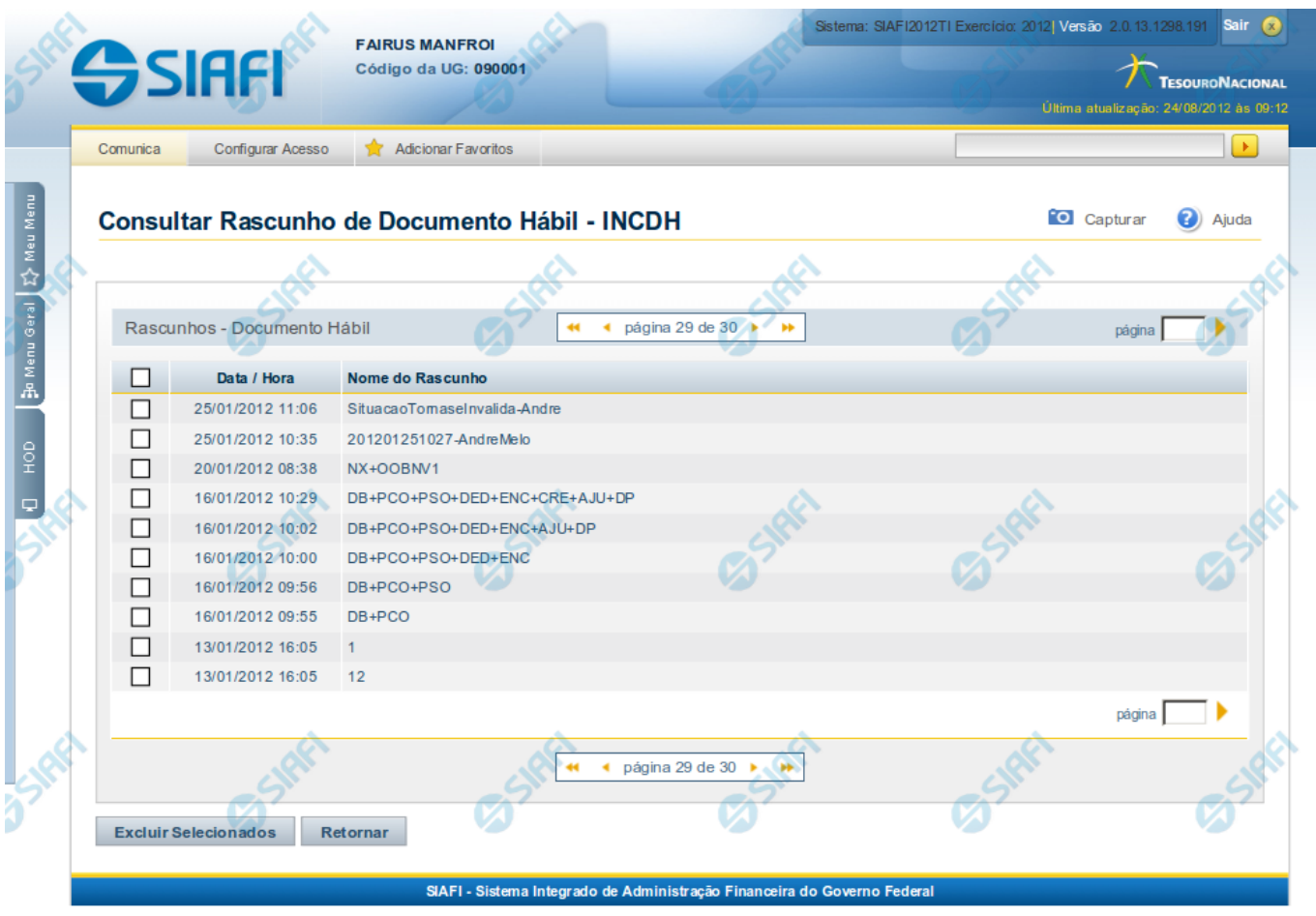

#### **Consultar Rascunho**

Este formulário é apresentado ao ser acionado o botão Consultar Rascunhos e lista os registros de rascunho que foram armazenados pelos usuários de uma mesma Unidade Gestora.

O formulário apresentará um título diferente dependendo de qual tenha sido o formulário de inclusão a partir do qual a opção Consultar Rascunho foi acionado. No caso do exemplo acima, trata-se de uma inclusão de Documento Hábil.

Você tem as seguintes opções:

- 1. Clicar em um dos campos da lista, para que o conteúdo do registro correspondente seja utilizado no preenchimento inicial de um novo registro;
- 2. Assinalar um ou mais registros, por meio do campo de marcação, e clicar no botão "Excluir Selecionados" para eliminar definitivamente os registros de rascunho assinalados.

São listados todos os rascunhos previamente armazenados por usuários pertencentes sua UG. Os rascunhos existentes no sistema podem ser selecionados desta lista, na qual cada item corresponde a um rascunho que servirá de modelo para preenchimento do novo registro.

Para usar algum item de rascunho dentre os listados, simplesmente clique sobre o seu nome. Os dados que o rascunho armazenado possua e que sejam válidos serão replicados no formulário de preenchimento do novo registro.

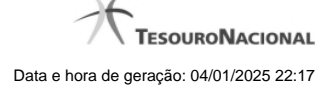

#### Os rascunhos que existirem há mais de 30 dias serão automaticamente excluídos pelo sistema.

#### **Campos**

**Campos de marcação**: existe um destes campos posicionado no canto superior esquerdo da tabela e outros ao lado esquerdo de cada linha da tabela ou de cada item de agrupamento de uma aba. Os campos de marcação são os seguintes:

**[campo: selecionar todos]** - é apresentado no canto superior direito da tabela. Marque este campo para selecionar todos os itens e desmarque-o para desfazer a seleção de todos os itens.

**[campo: selecionar item]** - é apresentado ao lado de cada item da tabela ou de agrupamento. Marque um ou mais campos para selecionar os respectivos itens e desmarque-os para desfazer a seleção do item.

A ação do botão Excluir Selecionados será aplicada aos itens marcados.

**Data/Hora** - Data e hora em que o registro de rascunho foi armazenado.

**Nome do Rascunho** - Nome do registro de rascunho.

#### **Botões**

**Excluir Selecionados** - Clique nesse botão para comandar a exclusão definitiva dos registros de rascunho marcados.

**Retornar** - Clique nesse botão para desistir de consultar rascunhos.

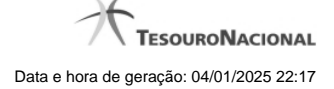

# **1.2.3 - Justificar Inclusão**

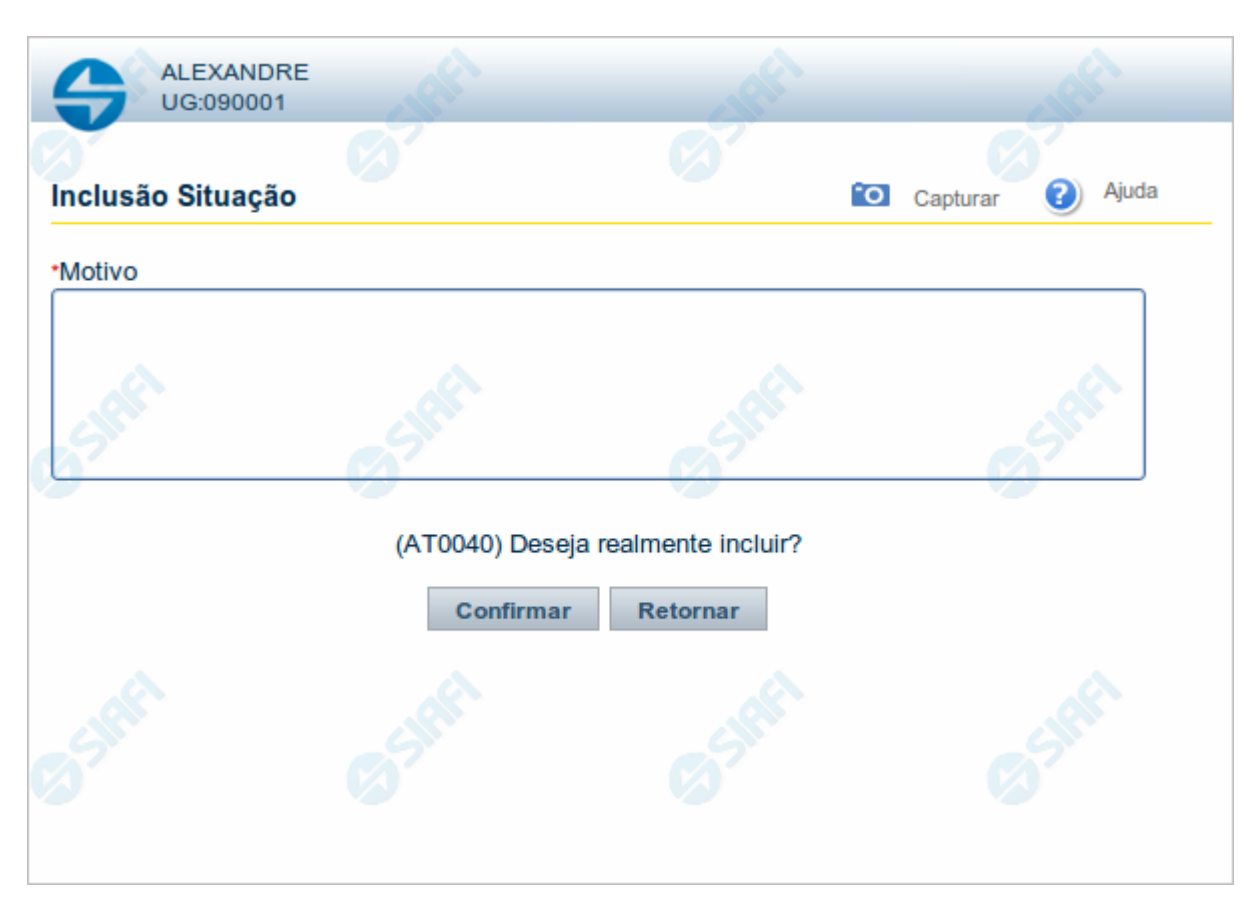

# **Justificar Inclusão**

Informe o motivo da inclusão de um registro. O preenchimento é obrigatório para que a inclusão seja concluída.

Somente os usuários responsáveis pela manutenção das tabelas podem incluir registros.

# **Campos**

**Motivo** - Informe o motivo da inclusão do registro.

# **Botões**

**Confirmar** - Clique nesse botão para concluir e confirmar a gravação dos dados informados para o registro sendo incluído.

**Retornar** - Clique nesse botão para desistir da inclusão.

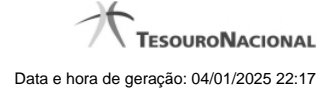

# **1.2.4 - Salvar Rascunho**

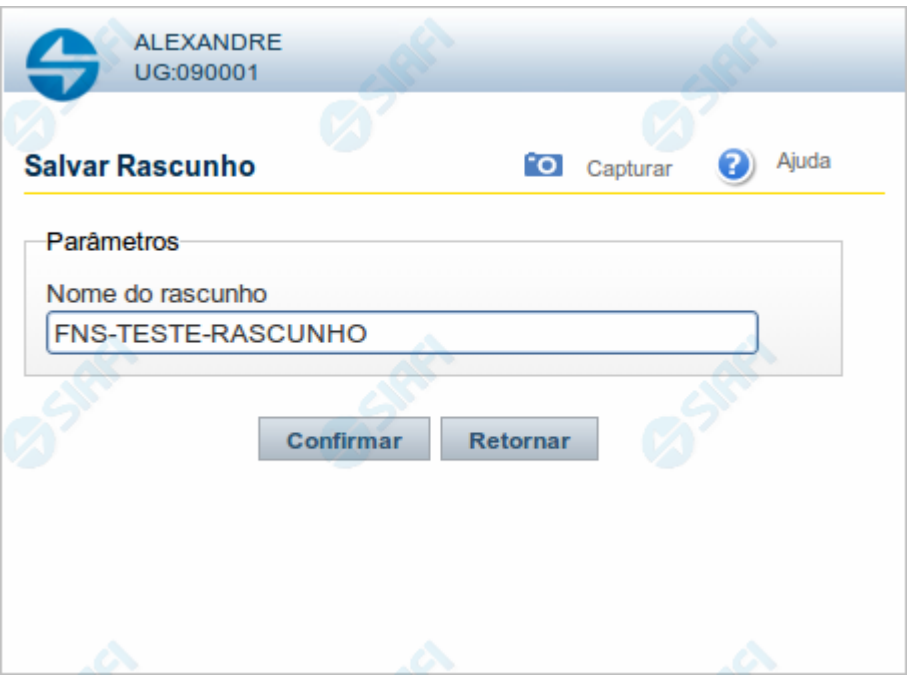

# **Salvar Rascunho**

Após definir um nome para o registro de rascunho, clique no botão "Confirmar", para salvar no formato de rascunho, os dados já preenchidos.

#### **Campos**

**Nome do Rascunho** - Informe um nome para o registro de rascunho, contendo, no máximo, 30 caracteres.

Caso já exista um rascunho armazenado com o mesmo nome informado, o rascunho existente será substituído por este sendo gravado.

# **Botões**

**Confirmar** - Clique nesse botão para concluir a gravação do registro de rascunho.

**Cancelar** - Clique nesse botão para desistir de gravar o registro de rascunho.